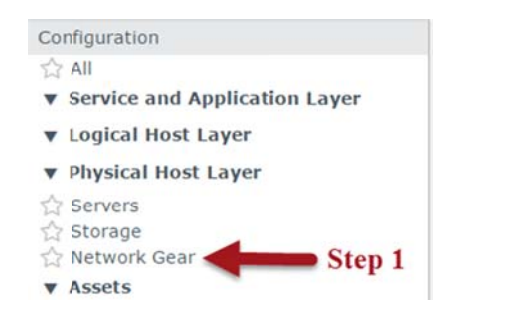

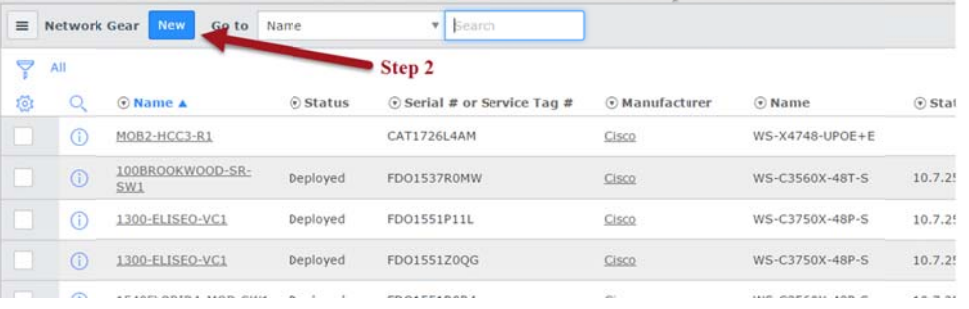

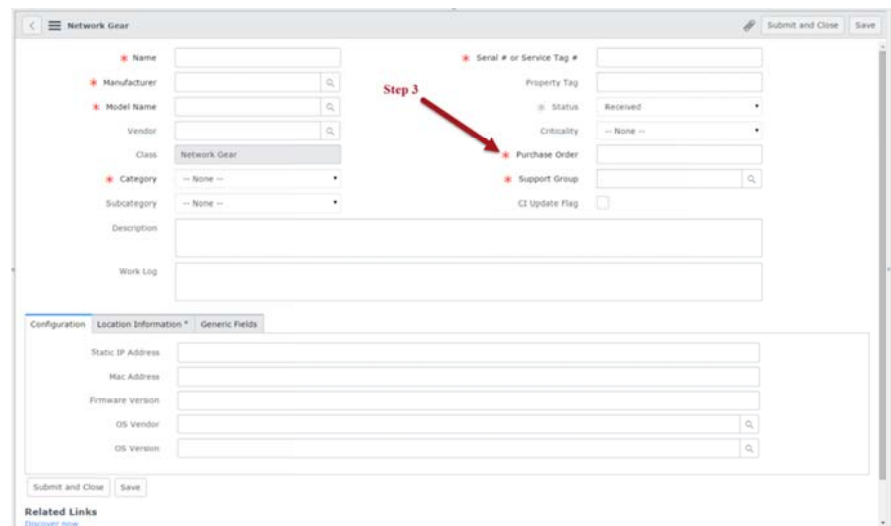

## **Create a Network Gear Class Configuration Item Record:**

- Step 1. From the ServiceNow left navigation menu go to the **Configuration** application, Physical Host Layer and select Network Gear.
- Step 2. On the right side of the screen, a list of existing Network Gear Configuration Items (CIs) will be displayed. At the top of the page click the New button to create a new Network Gear CL
- Step 3. Enter values in the fields with the red asterisk (required) and click Save.

Note: The Class field is set to Network Gear. The Status field defaults to Received; if you update the Status field additional fields may be required.

## **Network Gear Class Configuration Item Status:**

The Status is updated as you progress the CI record through the lifecycle. The value in the Status field denotes the stage of the CI record.

- **Received**  $-$  CI is physically in the possession of team that will deploy it.
- **Inventoried**  $-$  CI is available for deployment.
- $\blacksquare$  Deployed  $\blacksquare$  Cl is in service.
- **Deprovisioned**  $-$  CI has reached the end of the lifecycle and is retired.
	- $\checkmark$  Disposition Type
		- Return to Vendor (Record will be locked user can still add notes to the Description field.)
		- Trade in (Record will be locked user can still add notes to the  $\mathbf{u}$  . Description field.)
		- Cannibalized used for parts
		- Surplused\*(Record will be locked user can still add Notes)
		- $\blacksquare$ Other
- $\blacksquare$  In for Repair CI is being repaired
- **Lost**  $-$  CI has been reported lost
- Stolen CI has been reported stolen

Note: As the Network Gear CI record progresses through the lifecycle additional fields may be required on the Configuration Item form.

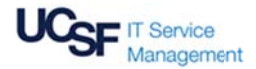